### **Preparing EDI Images – with IrfanView For WAAC Competitions**

### **Important: Save your new image with a different name!**

**Required Image Specification: 1920 pixels x 1080 pixels @ 72 DPI (PPI) Resolution** *Page 1 of 2*

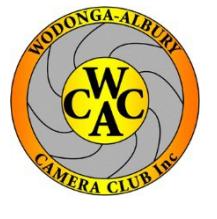

1. Open IrfanView File Edit Image Options View Help Information...  $\mathbf{I}$ Recycle Bin IrfanView Create New (empty) image... Shift+N Create Panorama image... **Rotate Left** T. **Rotate Right**  $\mathsf{R}$ 2. Go to the **Image** dropdown menu Custom/Fine rotation...  $Ctrl+U$ (or use Ctrl+R short cut) **Vertical Flip** V **Horizontal Flip**  $H$ Resize/Resample...  $Ctrl + R$ 3. Click on **Resize/Resample** Shift+V Change canvas size... Add border/frame...  $Ctrl + D$ Increase Color Depth... Decrease Color Depth... Convert to Grayscale  $Ctrl + G$ Show channel Negative 4. In the **Resize/Resample image** window Color corrections...  $Shift + G$ (*you'll see the current size and New Size* Shift+H Histogram... *Information details*) Auto adjust colors Shift+U Shift+S Sharpen Red eye reduction (selection) Shift+Y Effects 5. Make sure the **Set new size** and **Units** (**pixels**) Swap Colors are selected and the **Preserve aspect ratio** Palette (*proportiona*l) button is checked e/Resample image Some standard dimensions (pixels): 3872 x 2592 Pixels Current size: New size: v [ratio option used] 6. Either enter **1920** for the **1920** x **1080** 640 x 480 Pixels **Width** or **1080** for the **Height** 800 x 600 Pixels Set new size: 1024 x 768 Pixels **1920 1980 1980** 1920 x 1080 Pixels Best fit to desktop **Desktop size (no aspect ratio)** Set new size as percentage of original: Width: 100 Half Double  $\%$ Height: 100  $\frac{9}{6}$ Size method: Preserve aspect ratio (proportional) <sup>O</sup> Resample (better quality) Resample filter (enlarging only): Apply sharpen after Resample **7. Make sure you enter** Lanczos (slowest) 72 **72 DPI** DPI: (auto calc. for cm/inches) Resize (faster) 8. Click on the **OK** button**OK** Cancel

# $OR$  *Page* 2*of* 2

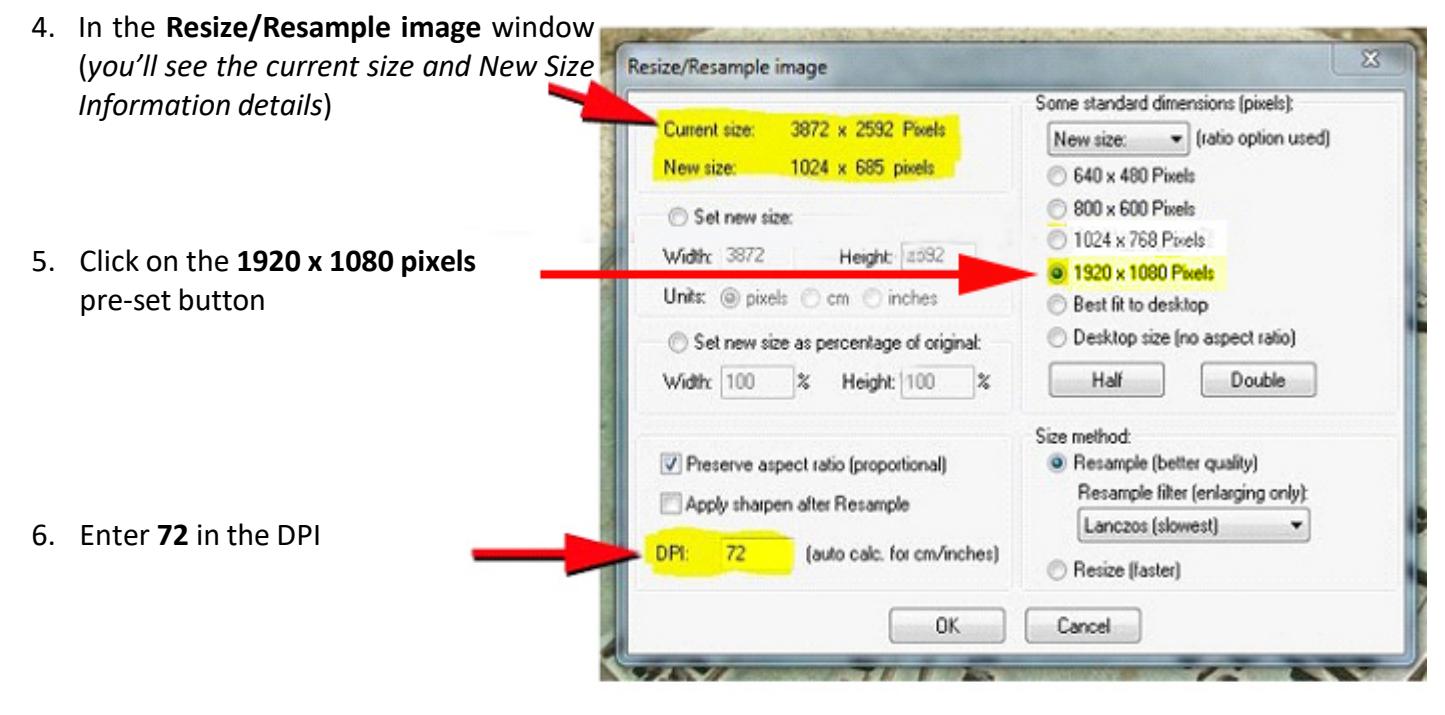

## **Common to both**

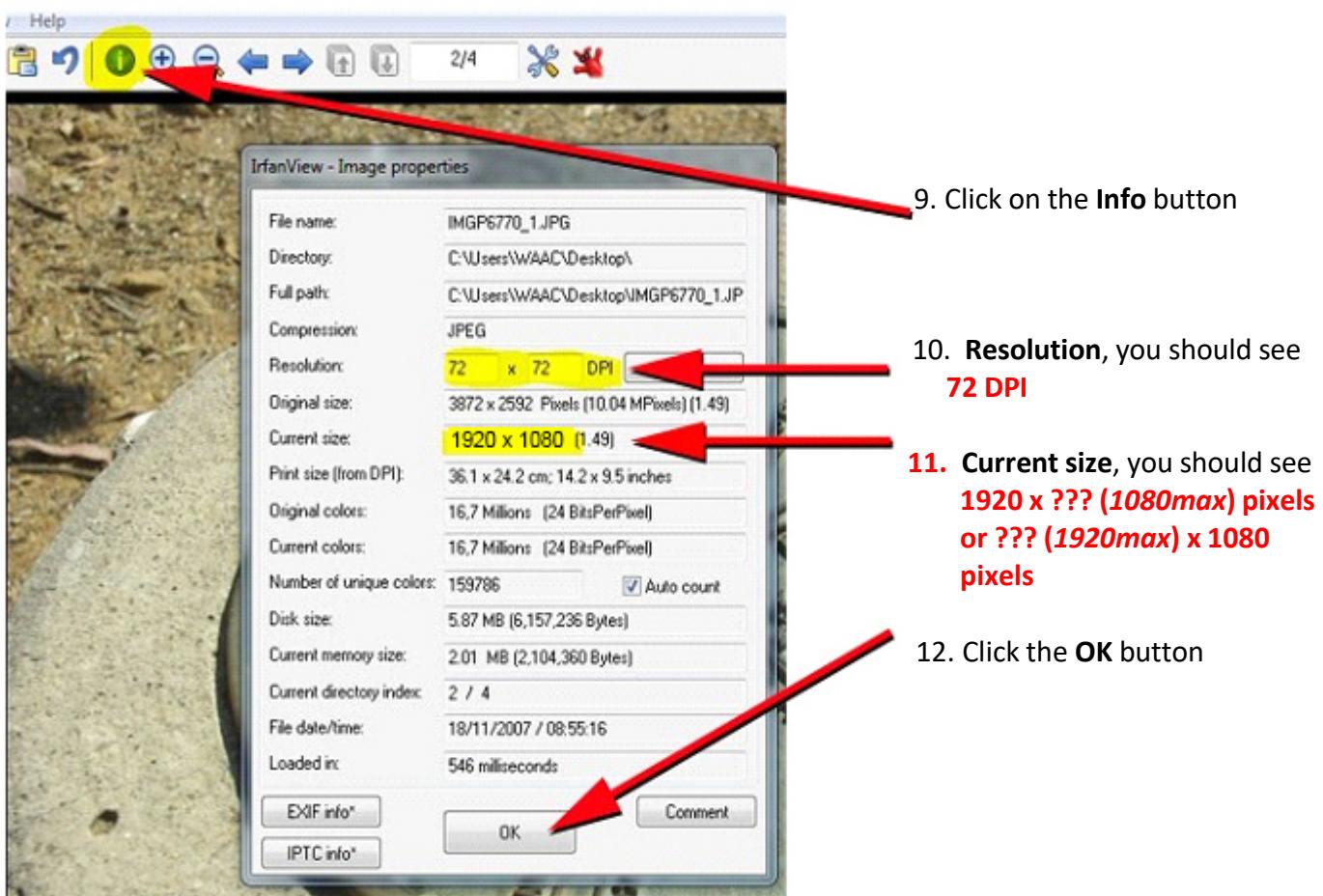

#### **IMPORTANT!**

13. Go to the **File** dropdown menu and click **Save As** and save your image with a different name